# **GSM/SMS/GPRS TRACKER TELTONIKA GH 1202**

### **Описание основных узлов**

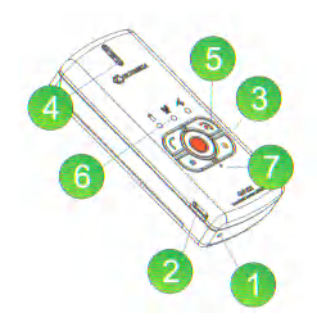

- 1-Микрофон
- 2-USB порт
- 3- Переключатель блокировки клавиш
- 4-Динамик
- 5- Клавиши
- 6-Светодиодные индикаторы
- 7-Кнопка перезагрузки

### **Установка SIM карты**

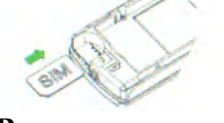

**Включение трекера**

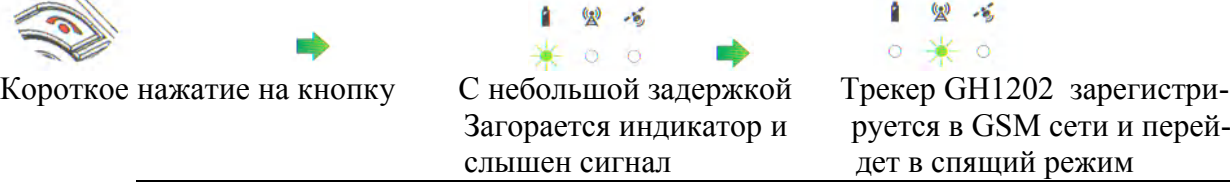

**• • Замечание: Обратите внимание, если индикатор GSM сети мигает красным, это**  $\circ \mathcal{H} \circ$  может свидетельствовать о том, что с SIM карты не снят запрос PIN кода. Этот запрос деактивируется с помощью мобильного телефона или в программе "Track Assistant", установленной на Вашем компьютере. Если прибор не включается - зарядите батарейку.

### **Быстрая конфигурация устройства**

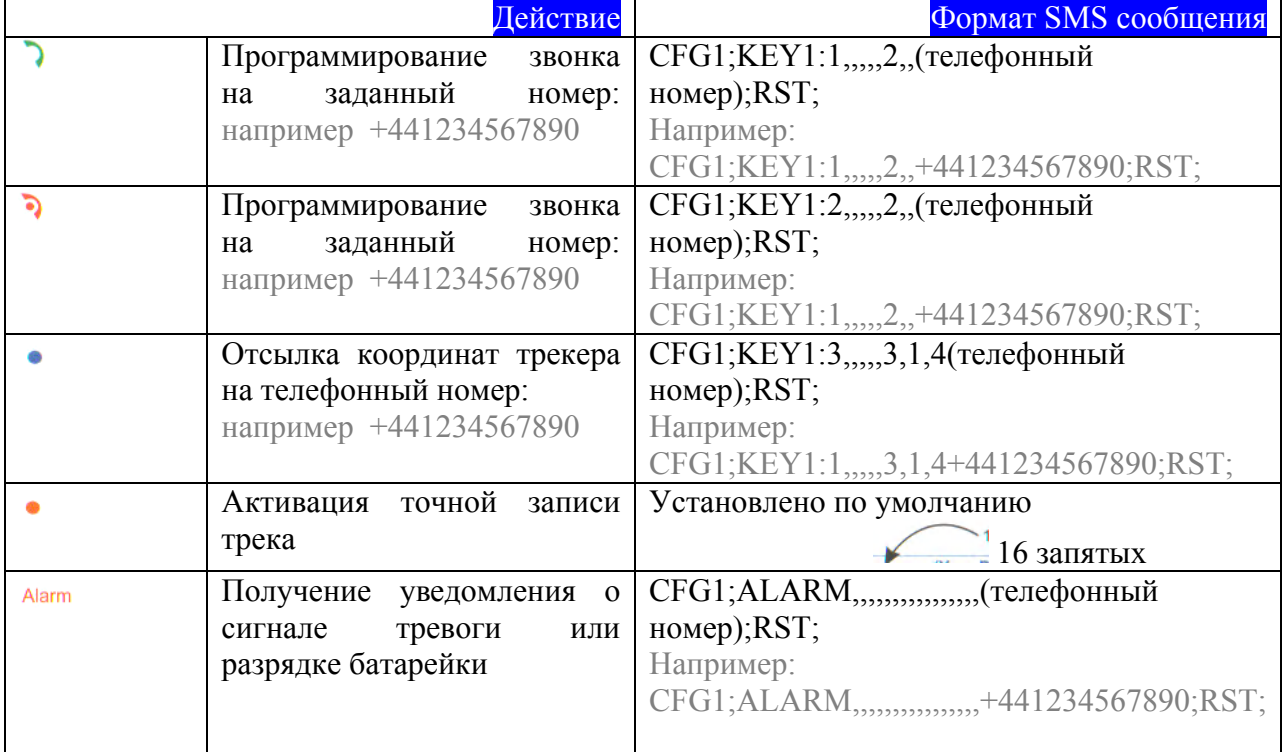

### **Введение**

Трекер Тельтоника GH1202 – прибор с интергированными функциями мобильного телефона и GPS приемника. Прибор предназначен для слежения и защиты людей, крузов и других объектов. GPS приемник определяет текущие координаты устройства и отсылает их на телефон пользователя или на интернет сервер для отслеживания в режиме реального времени.

### **Общая информация**

### **Комплектость**

- Упаковка
- Трекфон GPS/GSM GH1202 Тельтоника
- Элемент питания Li-Ion 900mAh 3.7V
- USB –micro USB
- Переходник для зарядки с USB на 220В.
- Установочный диск с программой «Track Assistant» и драверами
- Руководство пользователя
- Отвертка
- Шейный шнурок для ношения

Внимание: SIM карта в комплект не входит.

### **Установки прибора по умолчанию**

Периодический интервал записи координат – каждые 600 секунд (10 минут) Продолжительность сигнала тревоги –300 секунд (5минут) Интервал отправки SMS уведомления о сигнале тревоги- каждые 60 секунд (1 минута) Интервал сбора координат при активизации сигнала тревоги- каждые 5 секунд Интервал точной записи координа- каждые 30 секунд Предустановленное время в SMS сообщениях – GMT (+0:00) Мелодия звонка – Pink Pantera (розовая пантера) Уведомление об уровне разряда батарейки – 1 SMS при 50%, 2 SMS при 35%

### **Спецификация**

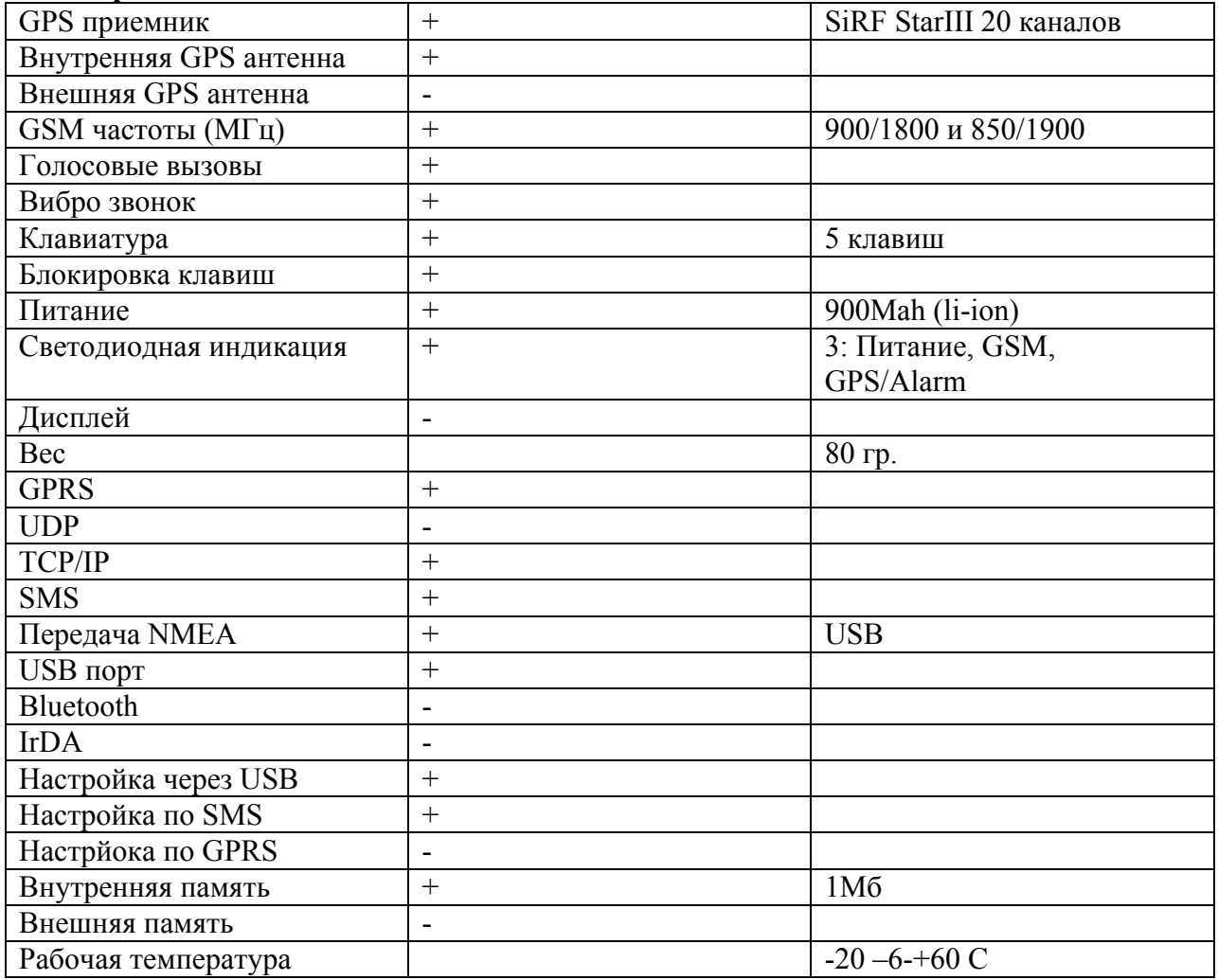

### **Начало работы**

## **Установка SIM карты и элемента питания**

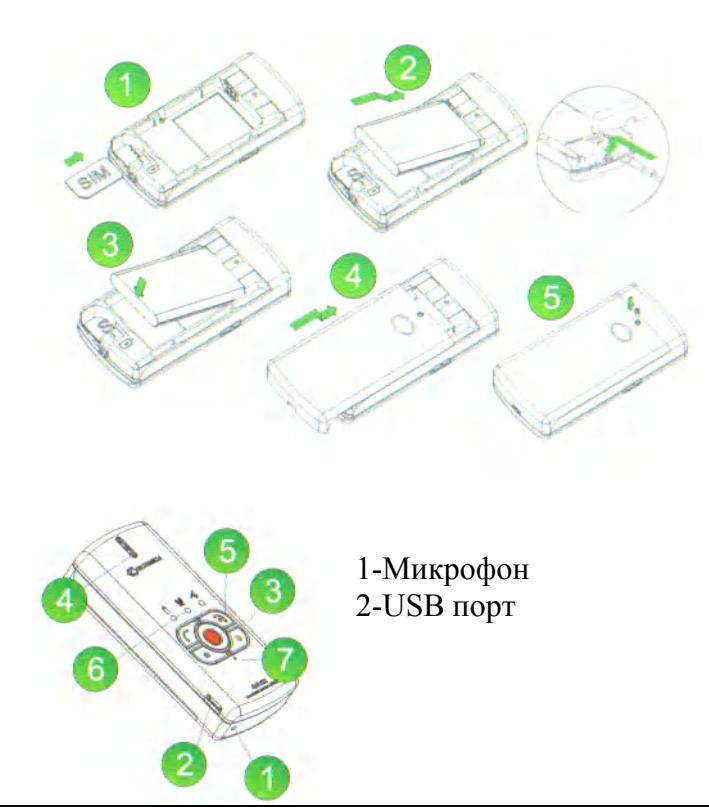

Шейный ремешок фиксируется до закрытия задней панели.

Замечание: Перед открытием задней панели выключите трекер и отсоедините его от компьютера или зарядного устройства. Пользоваться прибором необходимо при закрытой задней панели.

- 3- Переключатель блокировки клавиш
- 4-Динамик
- 5- Клавиши
- 6-Светодиодные индикаторы
- 7-Кнопка перезагрузки

Прибор включается и выключается нажатием клавиши

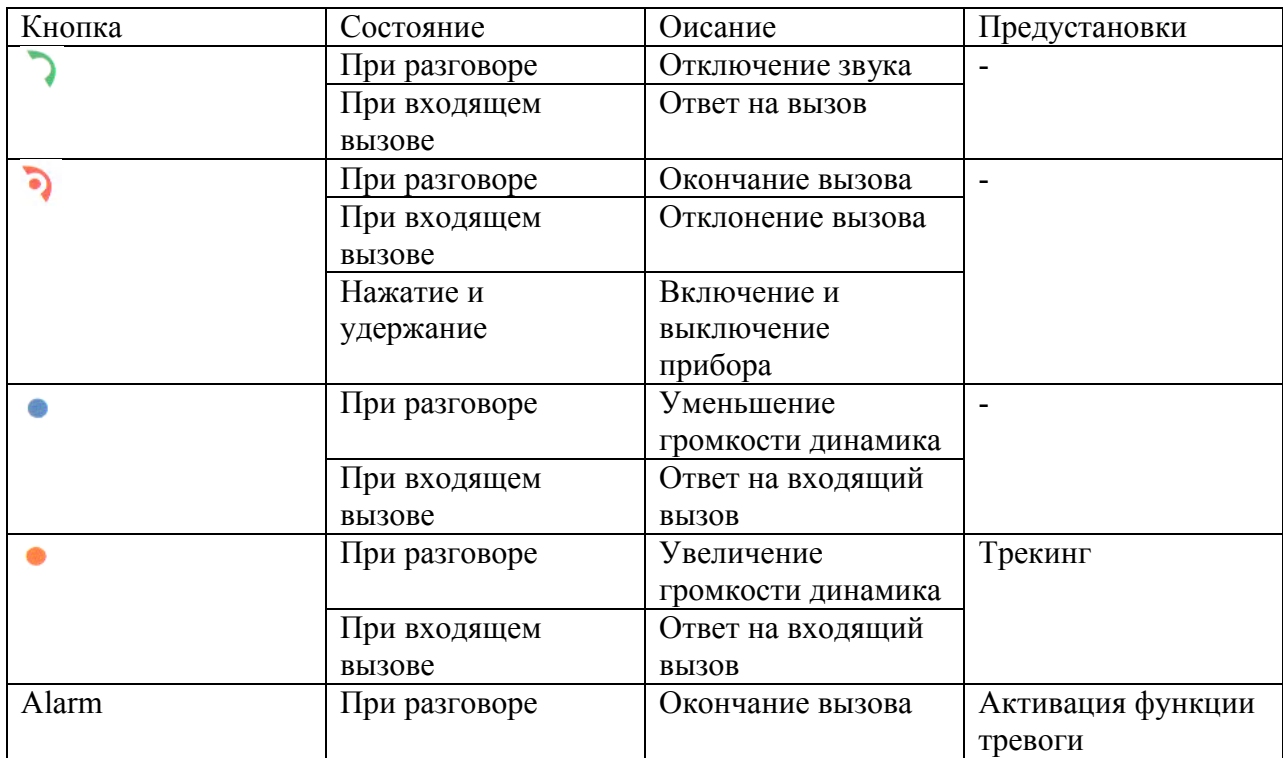

### **Включение трекфона**

Если необходимо включить устройство – это можно сделать коротким нажатием кнопки

**.** Индикация о включении трекере- мигание индикатора и звуковой сигнал. Трекер сразу же регистрируется в GSM сети и переходит в ждущий режим.

### **Выключение трекфона**

Для того, что бы выключить устройство необходимо нажать и удерживать кнопку

Удерживать кнопку необходимо до тех пор, пока индикатор одновременно не загорится красным и зеленым цветом одновременно.

### **Индикация режимов работы**

О режиме работы трекера можно судить по трем светодиодным индикаторам. Каждый индикатор- двуцветный диод- красный цвет – сообщение об ошибке, за исключением сообщения о сигнале тревоги, зеленый – о режиме работы.

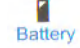

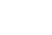

 $\binom{(\bullet)}{\mathbb{A}}$  $\overline{\text{GSM}}$ 

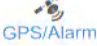

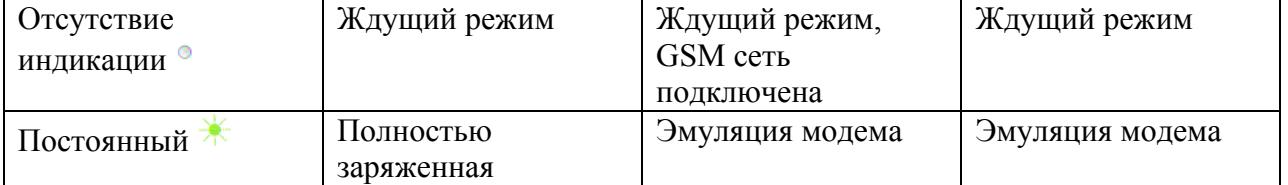

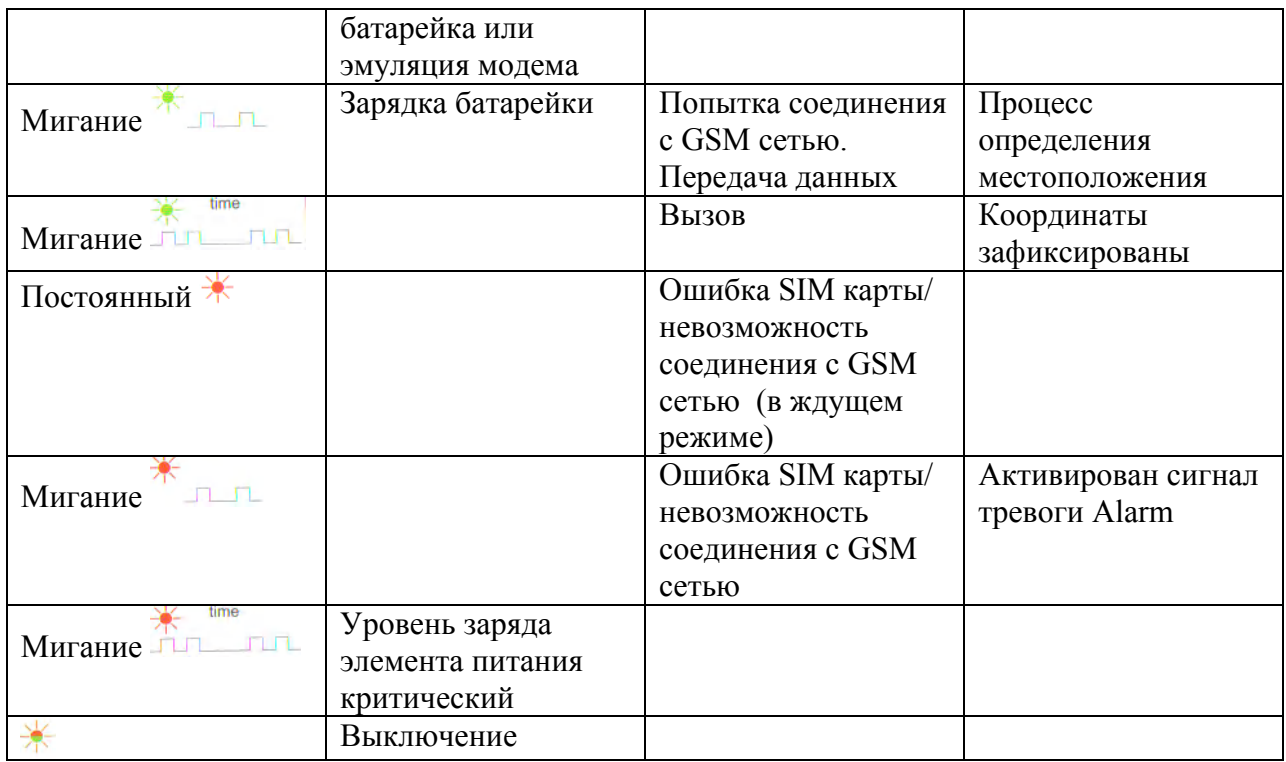

### **Индикация нажатия кнопок**

Когда трекер GH1202 Тельтоника переходит в ждущий режим проверить основные функции можно коротким нажатием кнопок. Это касается любой клавиши. Если питание поступает, прибор включен, то индикатор батарейки загорится зеленым.

Каждой клавише можно присвоить выполнение определенной функции. Сделать это можно с помощью программы «Track Assistant», идущей в комплекте.

При таком нажатии кнопок появляется световая индикация, но звуковой сигнал

 $\ast * \circ$ отсутствует. Если же кнопки продолжать удерживать загорится диод GSM сети и прозвучит сигнал. Таким образом после настройки для клавиши активируется присвоенная ей функция.

Если же кнопку не отпускать и дождаться второго звукового сигнала при этом все индикаторы мигнут и погаснут – функция, присвоенная той или иной клавише будет отменена.

Замечание: при заблокированной клавиатуре прибор на нажатия клавиш не реагирует, за исключением тревожной кнопки.

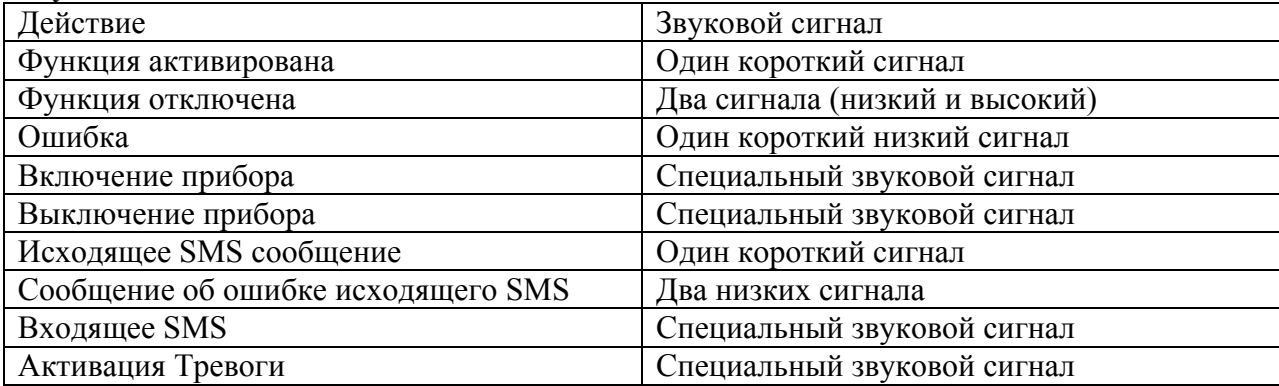

#### **Звуковая индикация**

### **Зарядка батарейки**

Зарядка батарейки происходит либо от компьютера через USB порт, либо от сети 200В через адаптер, идущий в комплекте. В первый раз рекомендуется производить зарядку именно от сети. Время зарядки в общем случае составляет 3,5 часа.

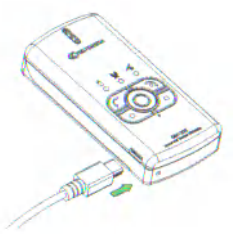

### **Программное обеспечение**

Поставляется на диске идущем в комплекте

Операционная система – MS Windows 2000 SP3 или MS Windows XP SP1

Минимальное дисковое пространство – 20Мб

Минимальное разрешение экрана – 1024х768

Соединение трекера с компьютером

Перед установкой рекомендуется установить "Track Assistant". После установки трекер можно подключать через USB порт к ноутбуку, к домашнему компьютеру и т.д. по средством USB кабеля, идущем в комплекте.

Дождитесь пока операционная система вашего компьютера обнаружит новое устройство. Устройство включится автоматически при присоединении. После этого запустите программу "Track Assistant"

### **TRACK ASSISTANT**

### **Track Assistant конфигурационное приложение**

Конфигурационное приложение устанавливается одновременно и автоматически с драйверами устройства. Оно запускается путем Start-> All Programs->Teltonika->Track Assistant Configuration Tool

Запустите Configuration Tool

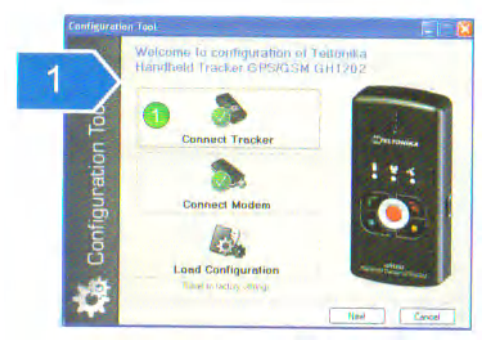

Нажмите иконку «Подсоединить трекер (Connect tracker)» если дальнейшие настройки планируются по средством компьютера.

Нажмите иконку «Подсоединить модем (Connect modem)» если желаете подсоединить модем и настраивать трекер с удаленного доступа

Нажмите иконку «Загрузить настройки (Load configuration)» если желаете загрузить настройки трекера, предварительно сохраненные в файл.

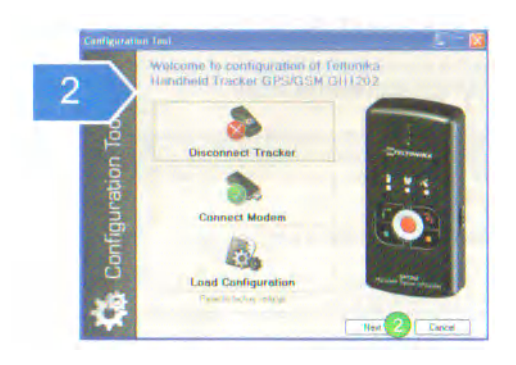

Иконка соединения трекера изменится если прибор подклен к системе. Нажатием на эту иконку Вы снова трекер отсоедините.

Для начала настройки нажмите кнопку «Next»

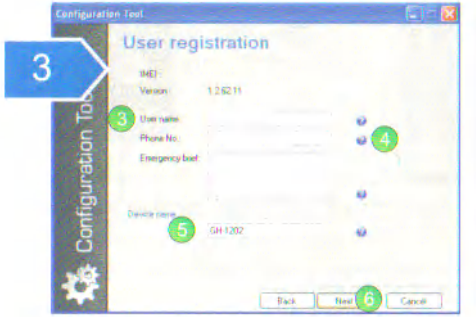

Пожалуйста, зафиксируйте для себя IMEI номер прибора и версию программы, соответствующей прошивке трекера.

Введите имя устройства, под которым оно будет отображаться в системе Track Assistant Monitoring Tool. Введите телефонный номер SIM карты, установленной в трекер и дополнительную важную для Вас информацию.

В поле ID введите название трекера, которое будет отображаться в приходящих с прибора SMS сообщениях.

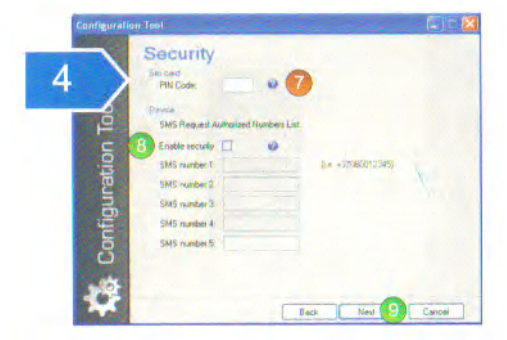

Внимание: Если GSM индикатор на трекере мигает красным цветом это может свидетельствовать о том, что с SIM карты не снят запрос PIN кода. На этапе №4 в этом случае можно ввести PIN код карты.

Если настройки перезаписываются, то наличие PIN кода на этот процесс никак не повлияет, но PIN код помещает регистрации прибора в GSM сети.

А соответственно, прибор не будет ни принимать, ни отправлять SMS сообщения и осуществлять прием звонков и вызовов.

В поле авторизированные телефонные номера при его активации можно ввести номера телефонов с которых трекер будет принимать SMS сообщения. (формат +79035897415)

Таким образом, устройство защищается от несанкционированного доступа посредством SMS (это касается таких запросов как: FIX?, INF?, GEO?,)

Если поле с номерами не активировано кто угодно может послать SMS команду на трекер и устройство всегда ответит.

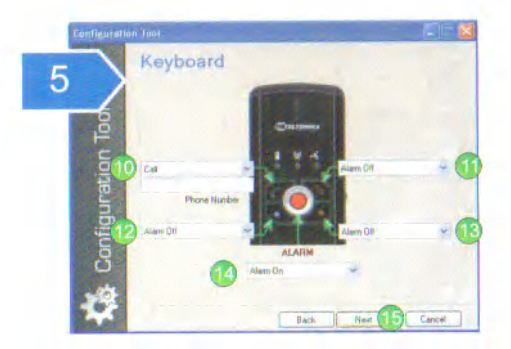

Каждой клавише Вы можете назначить выполнение определенной функции, а в дальнейшем нажатием активировать ее (см. выше)

Функция звонка позволяет производить вызовы с трекера на запрограммированные телефоны, которые необходимо забить в соответствующее поле в формате +79856985412 Если Вы программируете SMS функцию, также появиться дополнительное поле для указания телефонного номера куда будут отправляться сообщения и какую информацию о приборе сообщения будут содержать (см далее)

Функция Alarm off позволяет отключить сигнал тревоги, который ранее был активирован тревожной кнопкой.

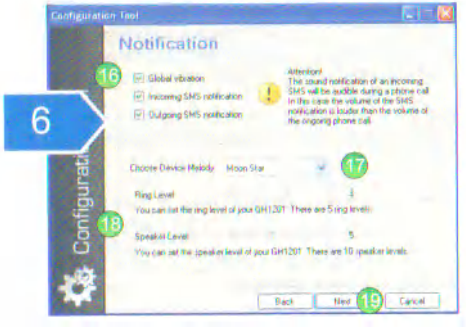

Установив галочку в поле Global Vibration Вы тем самым активируете функцию вибросигнала. Так же в этом же окне проходит активация уведомлений о входящих и исходящих сообщениях.

Можно выбрать и мелодию звонка, а также установить его уровень громкости и громкость динамика.

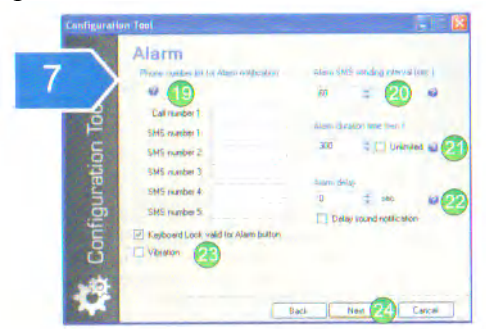

В окне Alarm можно установить до пяти телефонных номер, на которые будет отправляться сообщение о тревоге и один телефонный номер, куда будет осуществляться автодозвон. Соответственно устанавливается частота отправки SMS сообщений в секундах. Кроме того, Вы сами определяете продолжительность самого сигнала тревоги. По истечении которого сигнал автоматически прекратиться. В разделе Alarm delay устанавливается время отсрочки сигнала тревоги в секундах, по истечении которого сигнал автоматически активируется. Соответственно отсрочка тревожного сигнала сопровождается специфическим аудио сигналом. Можно совместить тревожный сигнал с виброрежимом.

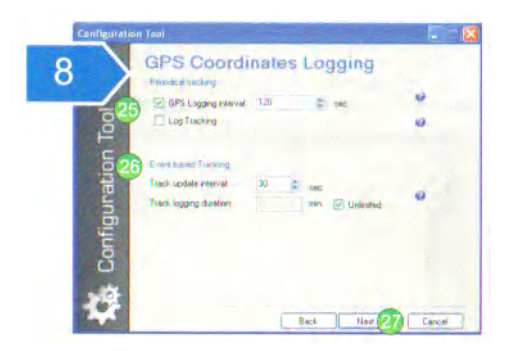

Вы можете установить временной интервал обновления координат (GPS Logging interval) Таким образом, модуль GPS будет активирован по истечение установленного времени. Полученные географические координаты будут сохранены во внутреннюю память прибора. При активизации временного интервала обновления координат (GPS Logging interval) по истечении указанного времени координаты, сохраненные в памяти трекера будут обновляться.

Функция Log Tracking должна быть активирована, если желаете немедленно получать координаты из памяти прибора. Таким образом, запись в память новых координат не начнется, но последние данные из памяти будут отправлены Вам.

Track Update Interval –временной промежуток через который будут обновляться GPS координаты. Track Logging Duration время в течении которого будет вестись сбор координат прибором. Если установлена галочка при Unlimited (неограниченно), то прервать сбор координат можно либо нажатием кнопки, либо с помощью SMS сообщения на трекфон.

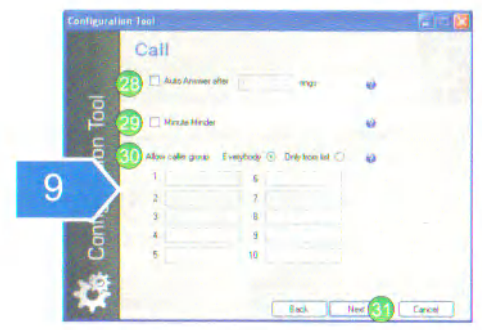

В окне №9 можно запрограммировать трекер на авто ответ при звонке на него после заданного количества гудков. В этом же окне можно либо ввести список телефонных номеров, с которых можно звонить на трекфон (only from list), либо разрешить входящие вызовы со всех телефонов (everybody).

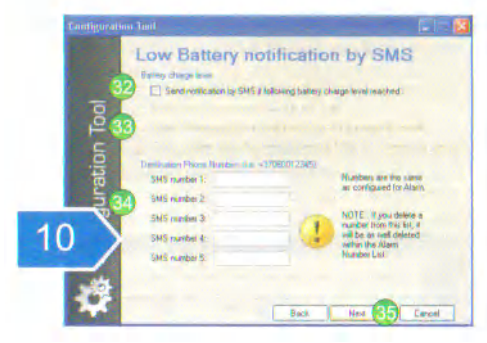

В окне 10 настраиваются, при желании, уведомления об уровне зарядки батарейки трекера по средством SMS сообщений.

После активации можно установить отправку при 50% и 35% заряда батарейки или 60%и 40% соответственно, а также указать номера, куда собственно эти уведомления и будут

приходить. Заметьте, что номера эти должны быть идентичными телефонам, куда будут поступать и сообщения о тревожном сигнале.

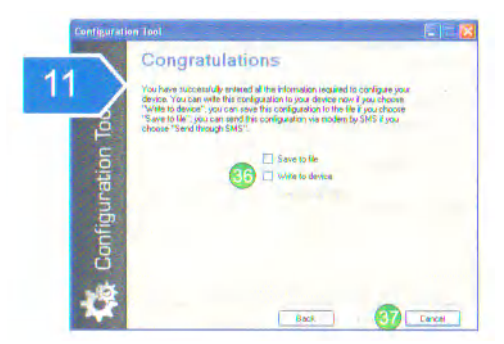

В последнем окне Вы можете выбрать сохранить ли сделанные настройки в файл и сохранить его на жестком диске своего компьютера или записать в трекер. Те же настройки можно производить и посредством отправки SMS сообщения на трекер, но только в том случае, если к компьютеру подсоединен GSM модем. Нажмите на кнопку Finish.

### **Формат SMS сообщений**

### **Уведомления о зарядке батарейки**

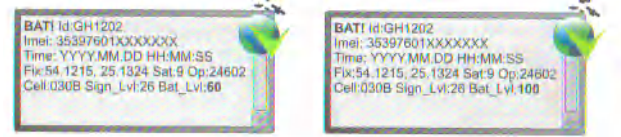

**SMS команды для получения информации с трекфона**

FIX? – активизация GPS Приемника, определение местоположения и отправка координат на телефон пользователя. Если в этот момент определить координаты не представляется возможным для прибора, то будут отправлены последние данные, сохраненные в памяти устройства.

Сообщение N/A отправляется в случае, если данные памяти отсутствуют или не доступны.

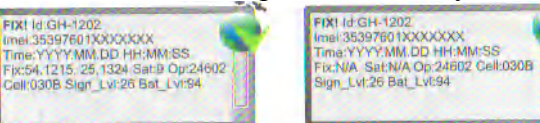

INF? – трекер отправляет всю информацию о своем режиме работы

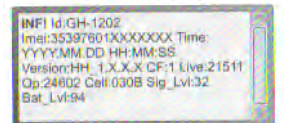

GEO? – трекер определяет находится ли он в какой либо установленной гео зоне и если так отправляет ее название. Установить Гео зоны можно в прилагаемой программе Track Assistant Monitoring Tool

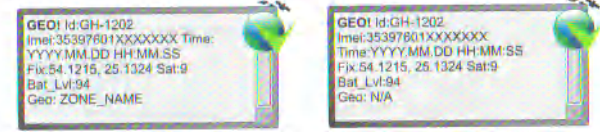

LIVE? – прибор сообщает о времени своего функционирования после последней перезагрузки в секундах.

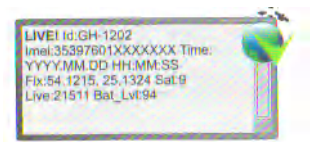

MN? – (Mobile Navigator версия 6.3 и выше ) После получения такого запроса трекер обратно отправляет сообщение на мобильный телефон и Вы получаете возможность просматривать расположение прибора на навигационной карте. Установить такое программное обеспечение на свой мобильный телефон и приобрести на него лицензию можно с нашей помощью, но телефон обязательно должен иметь поддержку операционной системы Symbian Series 60.

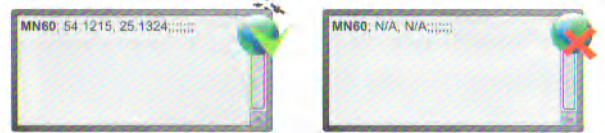

### ALARM:ON – активизация функции тревоги

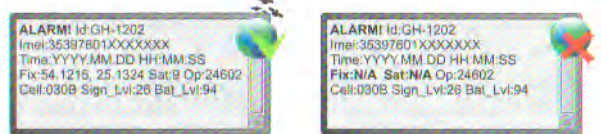

### ALARM:OFF – отключение тревоги

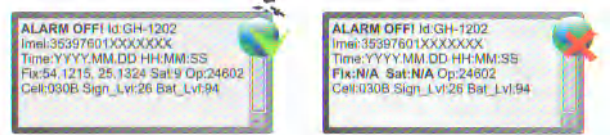

TRACK? – отправка всех собранных во внутреннюю память координат трекером на интернет сервер по каналу GPRS (небольшой и приблизительный список бесплатный серверов прилагается в конце)

### **TRACK ASSISTANT MONITORING TOOL**

Программа устанавливается одновременно в драйверами устройства. С помощью ассистента можно настраивать подключенный через USB порт трекер с компьютера. Если подключен GSM модем то и удаленно можно также конфигурировать трекфон. Модем дает возможность не только получать сообщения с трекера на свой компьютер, но и незамедлительно просматривать местоположение на встроенной карте прямо в программе «Ассистент». Количество полученных сообщений в этом случае с трекера ограничивается лишь свободным местом на Вашем жестком диске компьютера. С помощью ассистента можно изменять, сохранять, полностью перезаписывать и экспортировать настройки трекера «Тельтоника». Можно установить 10 Гео зон и либо через модем отправить, либо непосредственно записать информацию о них на трекер. **Обзор программного приложения TRACK ASSISTANT MONITORING TOOL** Приложение состоит из пяти информационных полей (3, 4, 5, 8 , 9) и четырех полей меню  $(1, 2, 6, 7)$ 

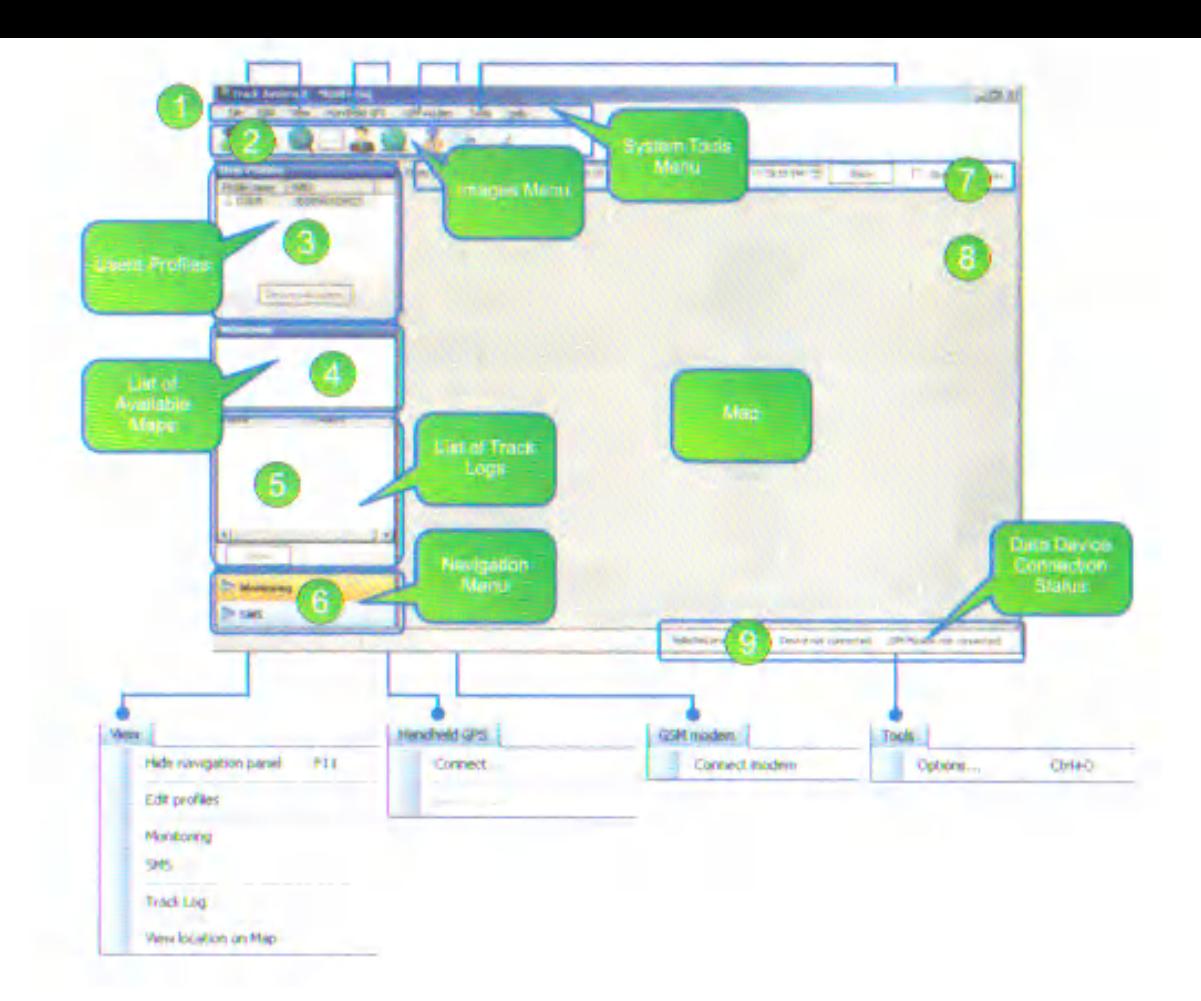

- Зона1- системное меню
- Зона2 графическое меню
- Зона 3- информация о пользователе (профиль пользователя)
- Зона4- Список доступных карт
- Зона5 Список сохраненных треков
- Зона 6- Навигационное меню
- Зона7 фильтр треков (просмотр треков в течении заданного времени и даты)
- Зона8- отображение карты и позиции трекера на ней.
- Зона9 отображения статуса соединения с прибором (не важно трекера или модема)

#### **Графическое меню**

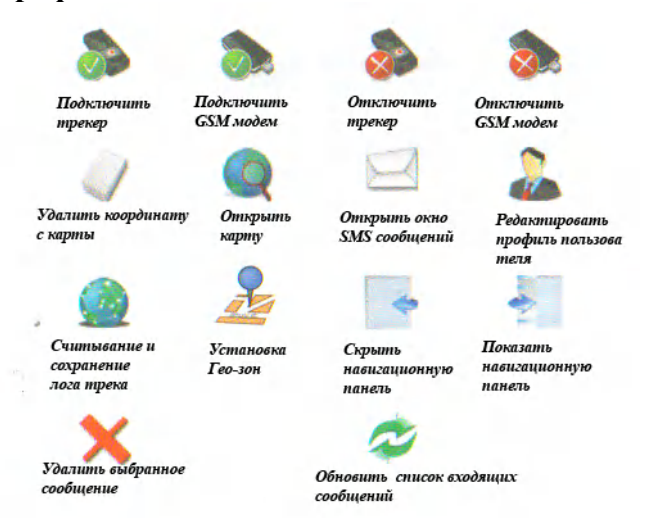

#### **Передача данных с трекера на компьютер**

Как уже упоминалось ранее трекер тельтоника имеет внутреннюю память 1МБ куда сохраняются полученные координаты. Для экспорта этой информации на компьютер необходимо проделать следующее:

-Запустить программное приложение Track Assistant Monitoring Tool

-Соединить трекфон через USB порт с компьютером

-Нажать на кнопку «Connect» (соединить)

-В системном меню  $(1)$  выбрать View -> Track Log Откроется окно:

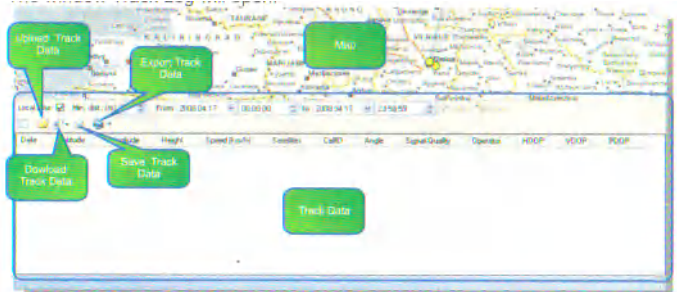

Нажмите на кнопку Download Track Data(загрузить трек), а стрелочка справа от этой кнопки позволить выбрать какие именно треки необходимо загрузить в компьютер. При нажатии на кнопку Event point загружаются координаты, полученные прибором по запросам, по смс команде или при нажатии определенной клавиши.

При выборе Periodical Points загружаются координаты, полученные при периодическом подключении GPS модуля (т.е. по умолчанию через каждые 30 секунд)

Нажав Alarm Point выгружаются координаты, зафиксированные в моменты тревожного сигнала.

Конечно, можно устанавливать интервалы времени и дат для загрузки и просмотра. Все загруженные таким образом координаты прибора в последствии можно сохранить в архивные файлы на компьютере с возможностью дальнейшего просмотра. (кнопка open KML file – для просмотра координат на карте Google Earth, которую можно загрузить и установить по ссылке http://earth.google.com/download-earth.html)

Информацию о пройденных треках можно и удалить с трекера «Тельтоника», нажав кнопку "Clear Log", а данные, сохраненные в программе могут быть удалены, переименованы или посланы по сети.

### **Гео зоны и их назначение**

Данная функция позволяет определять Гео зоны, на территории которых расположен трекер. Можно установить до 10 зон и задать их названия.

Гео зона задается обозначением ее названия, географических координат ее центар, радиуса в метра и ширины границы.

При активации Гео зон каждый раз, когда прибор будет пересекать ее границу не важно в каком из направлений пользователю отправляется SMS уведомление.

Запросить такое информация о Гео зонах можно путем SMS команды GEO? Если есть необходимость в установке таких гео зон, то в меню нажмите кнопку GEOFENCE, а далее проделайте процедуру:

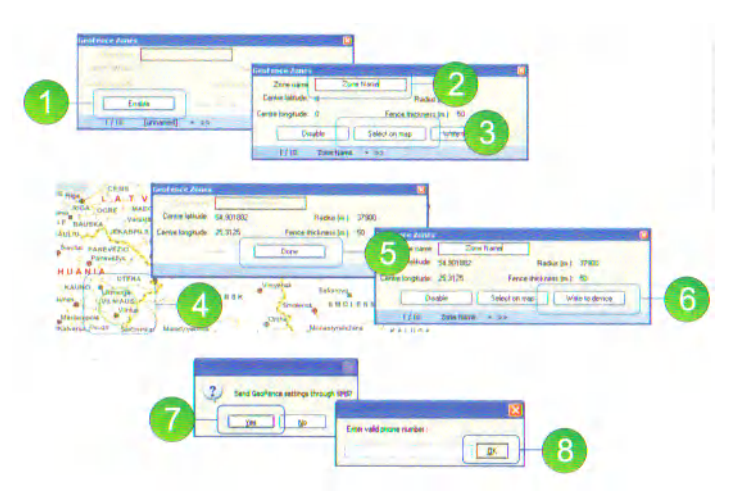

- 1- Активизации функции гео зон
- 2- Назначение имени
- 3- Обозначение зоны по карте
- 4- Переместите курсор мышки приблизительно в центр желаемой зоны, удерживая левую кнопку мыши определите перемещением курсора радиус.
- 5- Подтвердите выбор (Done)
- 6- Экспортируйте настройки в трекфон (через USB или SMS (Если подключен GSM модем))

### **Уведомления о пересечении гео зоны**

Например, имеем зону с именем ZONEA при пересечении ее границ пользователю придет SMS сообщение вида:

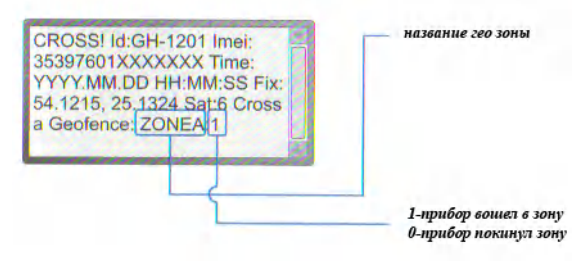